#### **ÍNDICE**

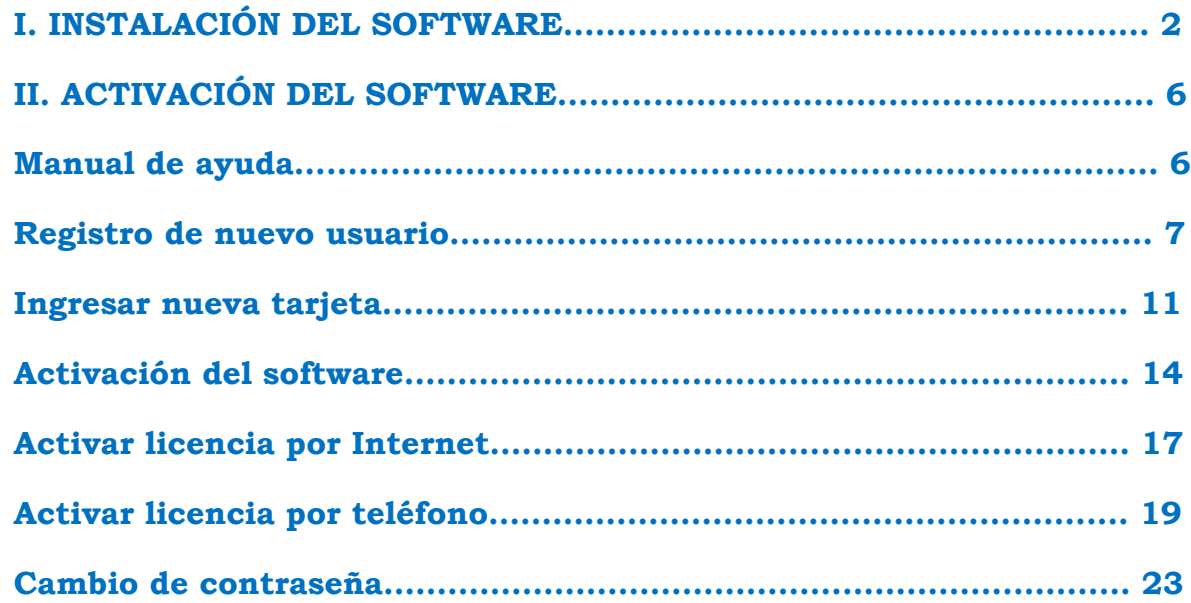

#### <span id="page-1-0"></span>**I. INSTALACIÓN DEL SOFTWARE**

Para comenzar tu sesión de aprendizaje con el uso del software, deberás instalarlo en el equipo deseado.

Después de insertar el disco que contiene el software en la unidad de CD-ROM, aparecerá la ventana **Setup**. De no ser así, accede al contenido del disco compacto a través del icono "Equipo", ubica el archivo **Setup\_ALTXXXX.exe** y haz doble clic en él para iniciar el proceso de instalación.

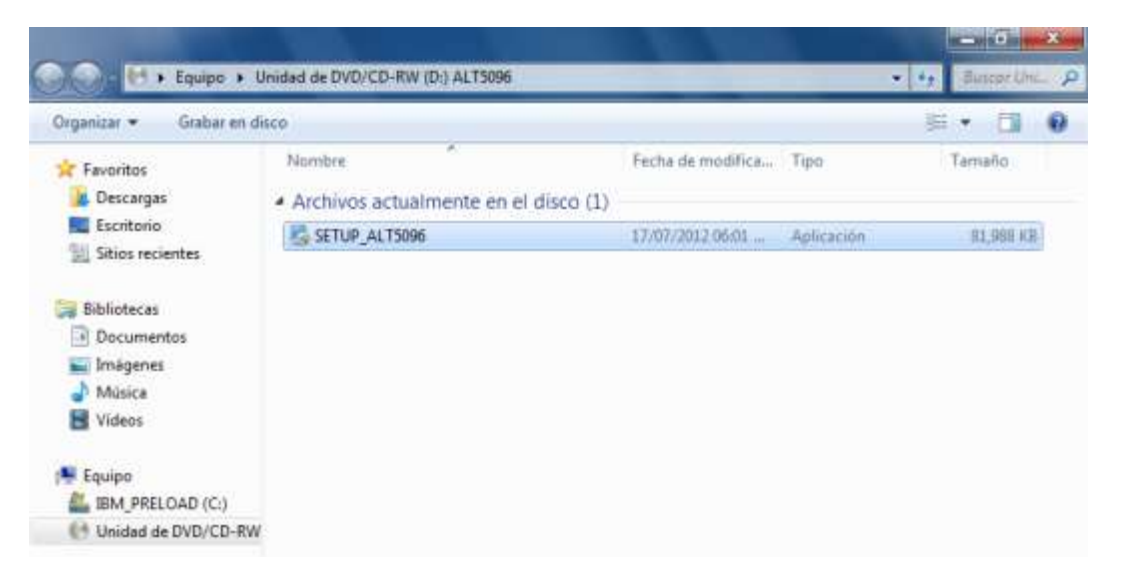

Al iniciarse el proceso de instalación, la primera ventana mostrará información técnica. Haz clic en **Siguiente**.

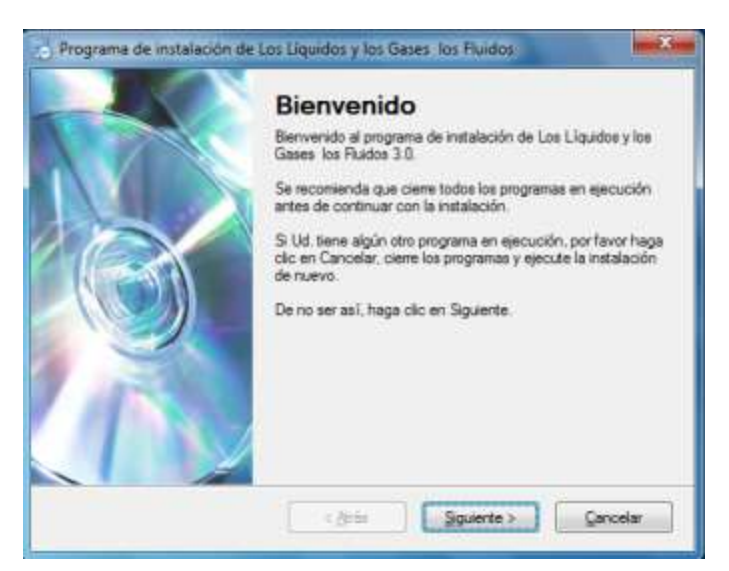

En seguida es mostrado el **Acuerdo de licencia**. Si estás de acuerdo, activa la casilla "Acepto los términos del acuerdo de licencia" y haz clic en **Siguiente**.

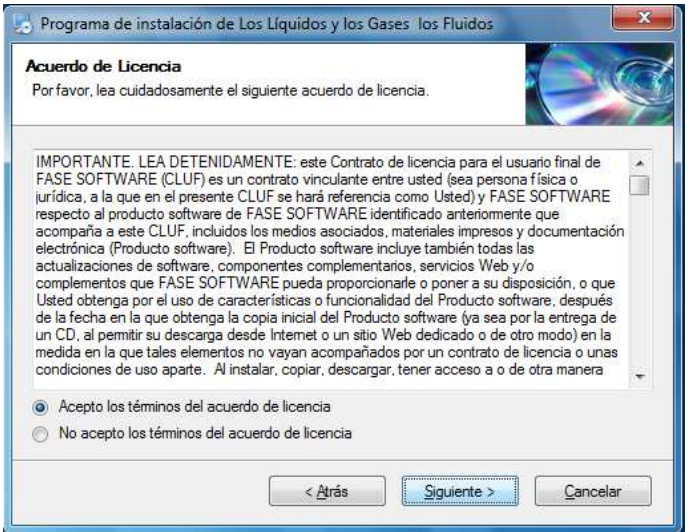

En la ventana **Información del usuario**, podrás indicar tus datos si lo deseas. Continúa con **Siguiente**.

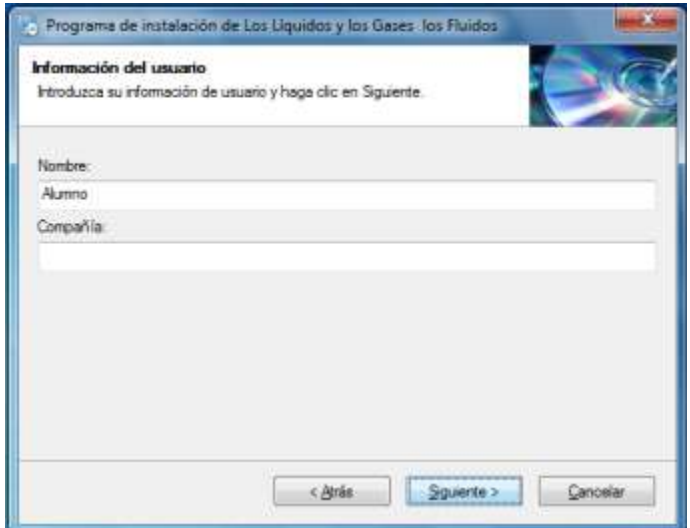

En la ventana **Unidad de instalación**, selecciona la unidad del equipo donde deseas instalar el programa, por omisión lo instalará en el Disco local (C:). Haz clic en **Siguiente**.

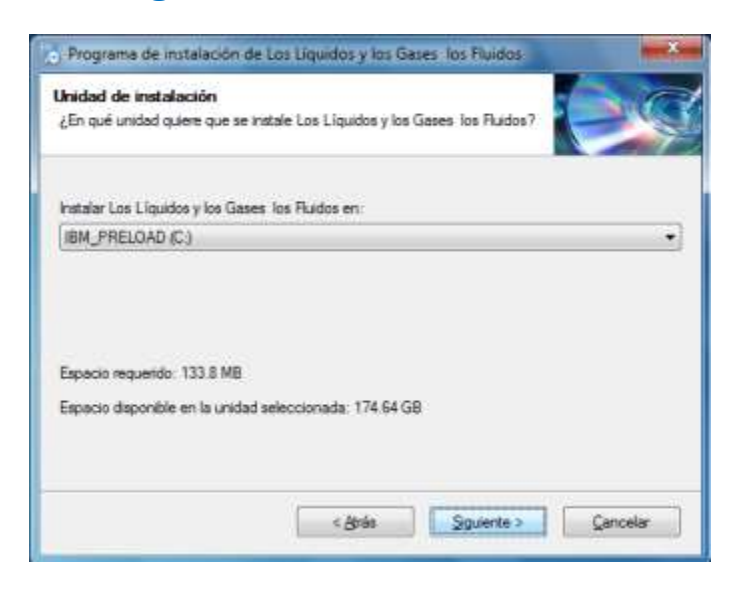

La ventana **Listo para instalar**, te muestra la ubicación de la carpeta de instalación y el nombre del acceso directo, haz clic en **Siguiente**.

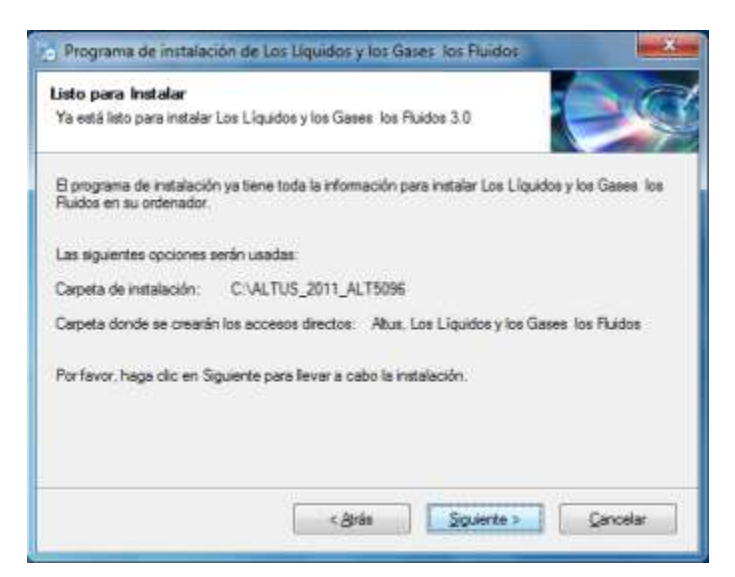

Espera a que termine el proceso de instalación, de haberse realizado correctamente, tendrás en pantalla la ventana **Instalación completada**. Haz clic en **Terminar**.

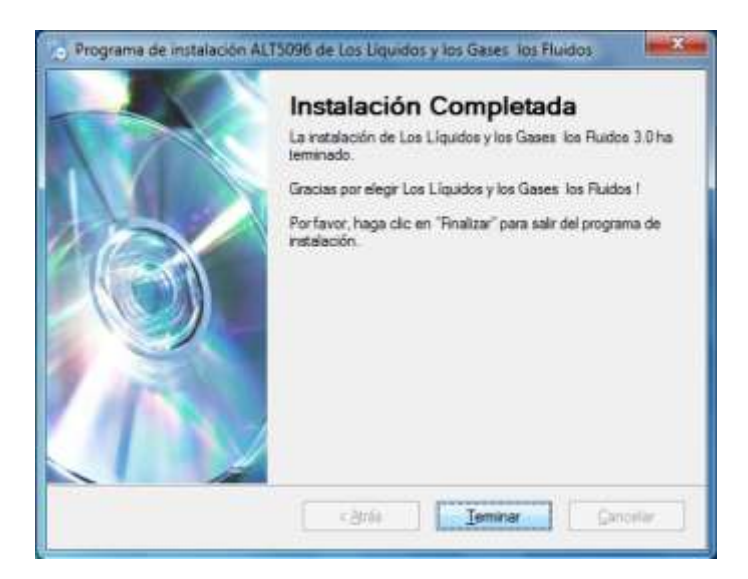

#### <span id="page-5-0"></span>**II. ACTIVACIÓN DEL SOFTWARE**

Para realizar la activación del software que has adquirido, debes ingresar a la página Web: **www.descargadgeta.altus.mx**

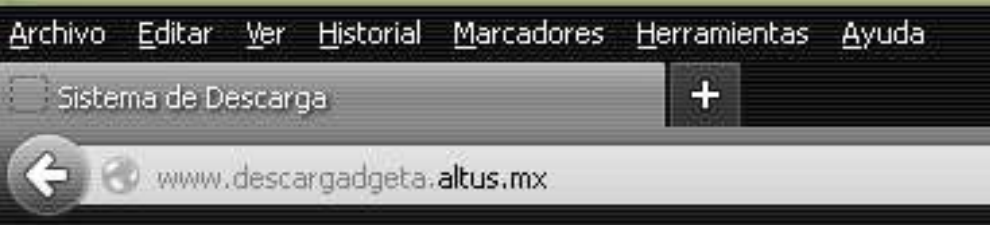

#### **Manual de ayuda**

Consulta el **Manual de ayuda** que se muestra en la página principal, en ella encontrarás el procedimiento completo sobre el proceso de instalación y activación del software.

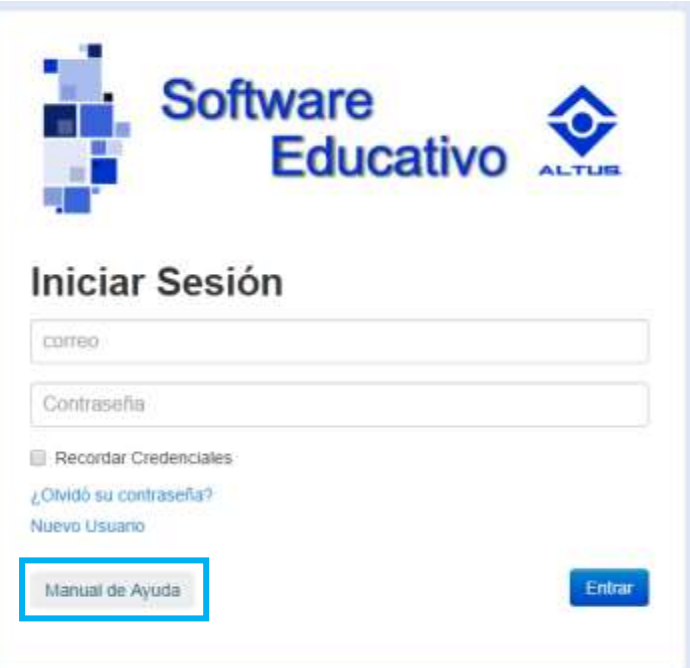

En la ventana Manual de ayuda:

Se encuentra el índice en la primera página, haz clic sobre el tema que requieras consultar.

#### <span id="page-6-0"></span>**Registro de nuevo usuario**

En la ventana **Bienvenidos**, haz clic en **Nuevo usuario** para poder registrarte.

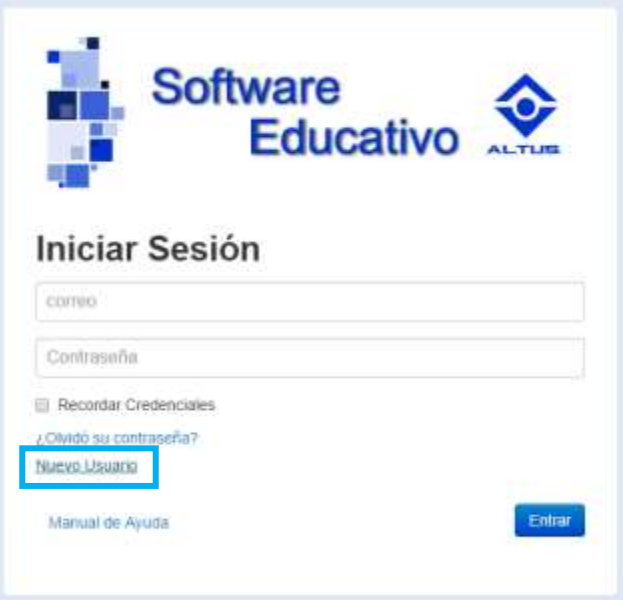

En la ventana **Registro**, escribe todos los datos que se solicitan y activa la casilla "Mis datos son correctos". Haz clic en el botón **Entrar** para continuar.

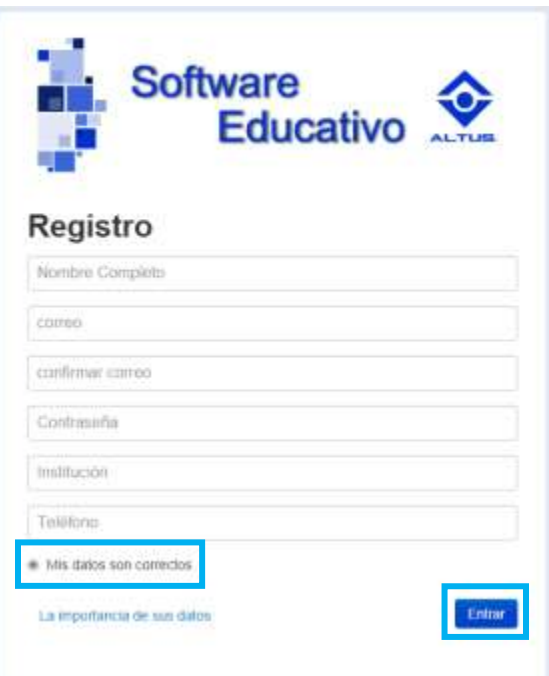

Escribe el **Correo** y **Contraseña** que proporcionaste en el *Registro*.

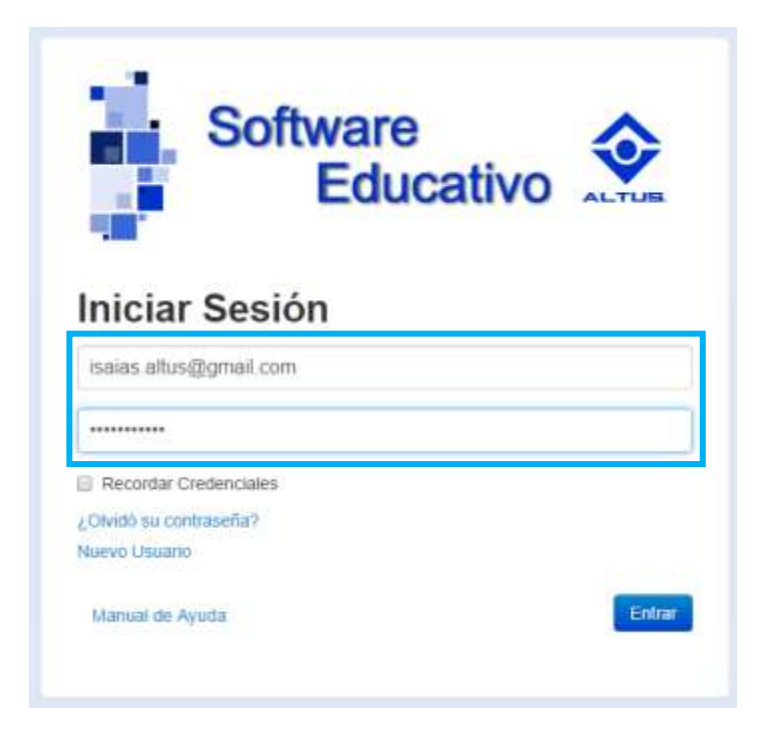

Selecciona la casilla **Recordar credenciales** (para guardar tu correo y contraseña en tu equipo). Haz clic en **Entrar**.

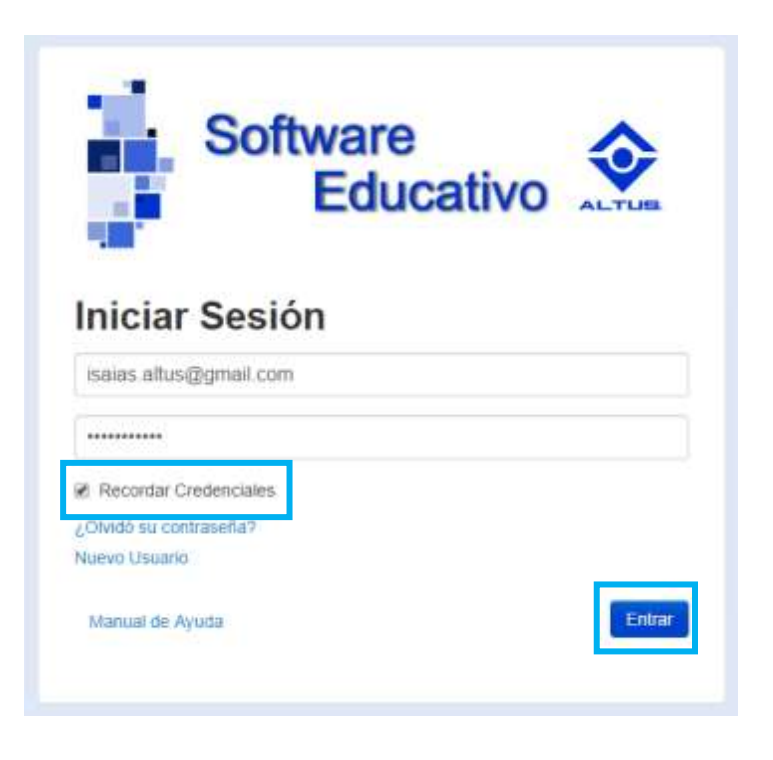

Debes tener a la mano la tarjeta, misma que se te entregó con el paquete. Localiza en ésta el número de tarjeta, escribe éste en el campo **Tarjeta número**.

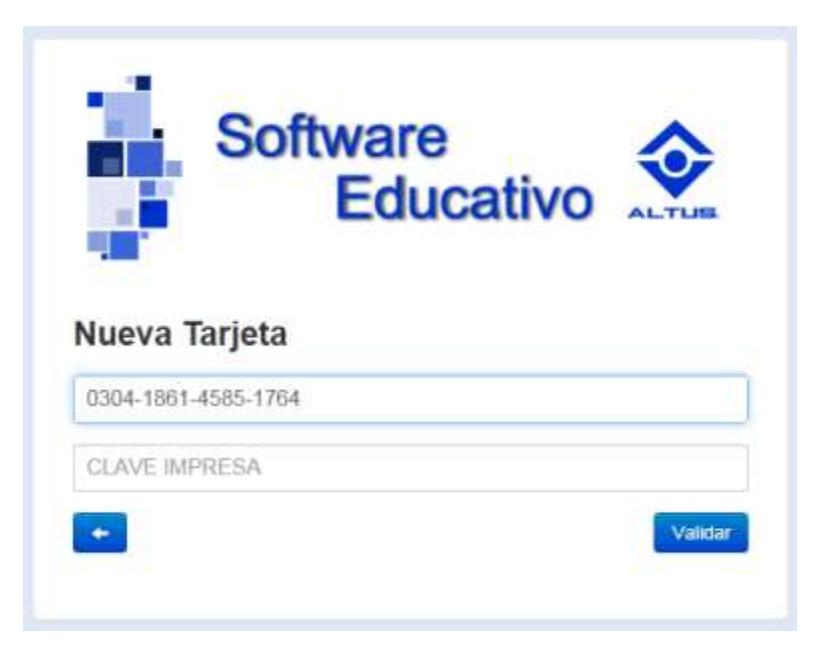

Escribe en el campo **Clave impresa**, la clave que se muestra en tu tarjeta. Ambas cosas, deberán escribirse tal como se muestran en tu tarjeta.

ER NAN KANAN KANAN KANAN KANAN KANAN KANAN KANAN KANAN KANAN KANAN KANAN KANAN KANAN KANAN KANAN KANAN KANAN K

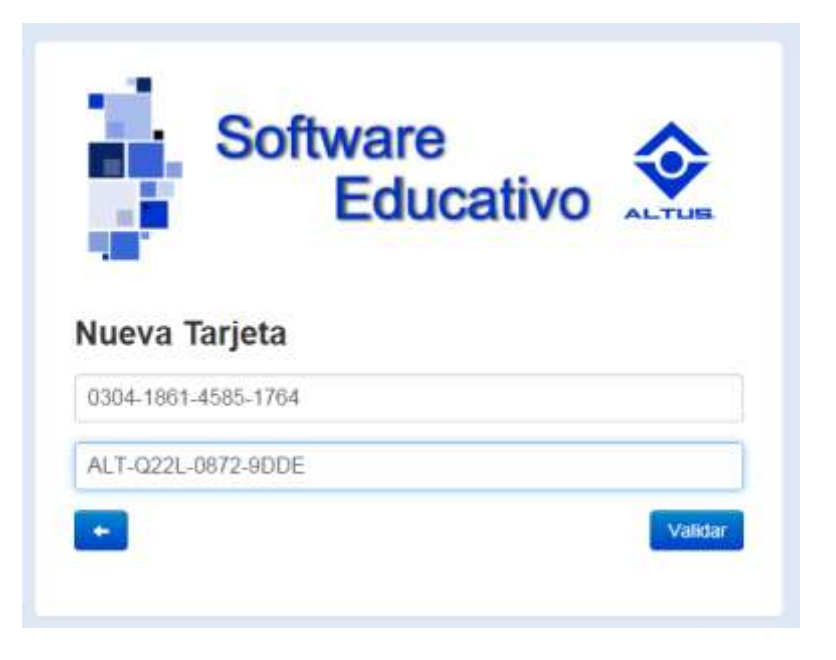

Haz clic en el botón **Validar** tarjeta, para continuar.

ER NAN KANAN KANAN KANAN KANAN KANAN KANAN KANAN KANAN KANAN KANAN KANAN KANAN KANAN KANAN KANAN KANAN KANAN K

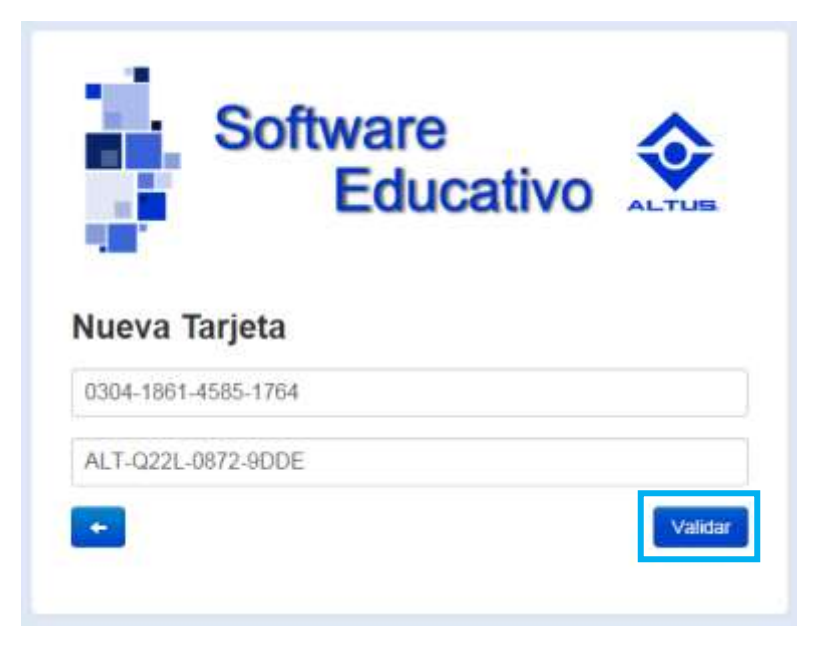

Haz clic en el botón **Obtener No. Serie**. Observa que se muestra el número en pantalla.

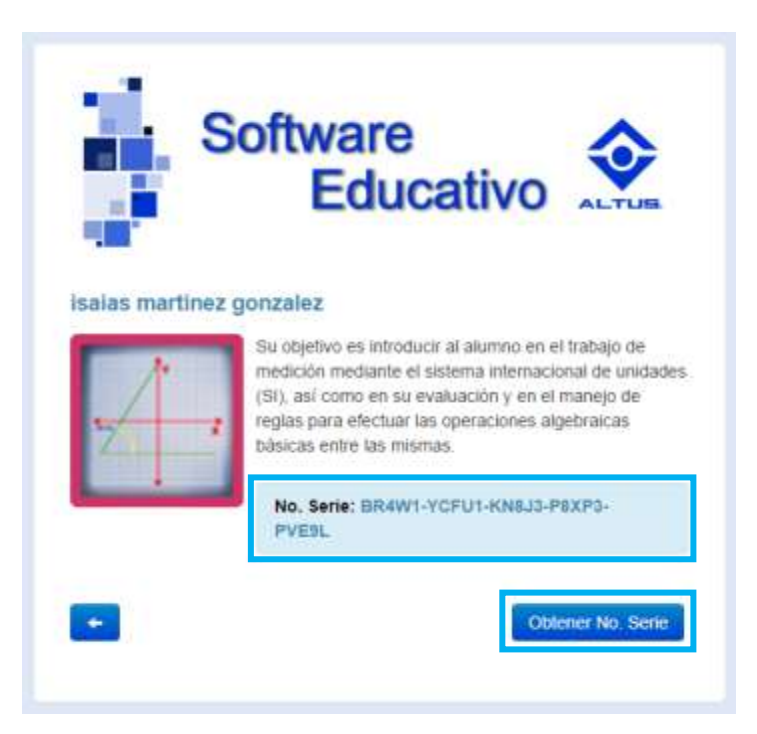

#### <span id="page-10-0"></span>**Ingresar nueva tarjeta**

Si cuentas con más de una tarjeta, haz clic en el botón **Regresar** para ingresar una nueva tarjeta.

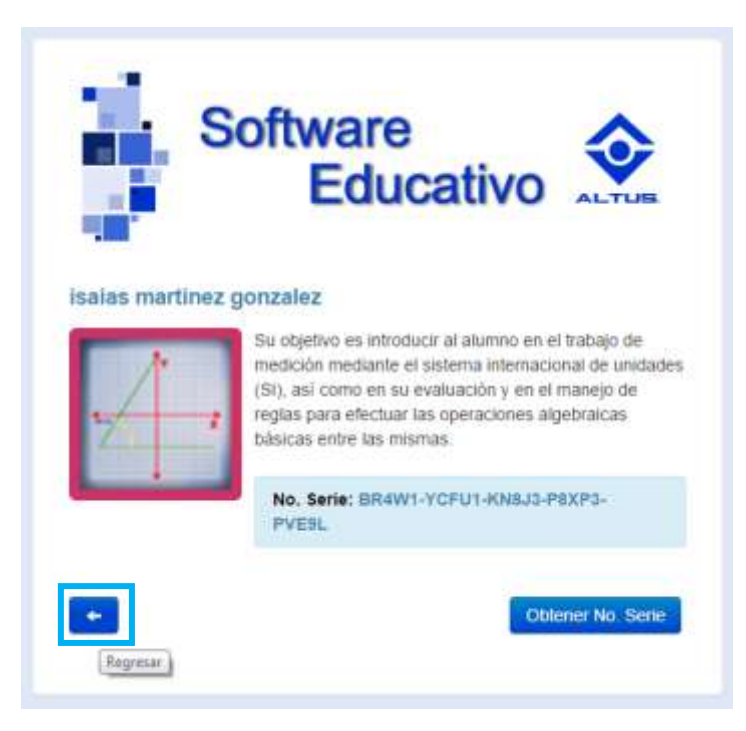

Haz clic en el botón **+Tarjetas** que se encuentra en la ventana *Tarjetas registradas*.

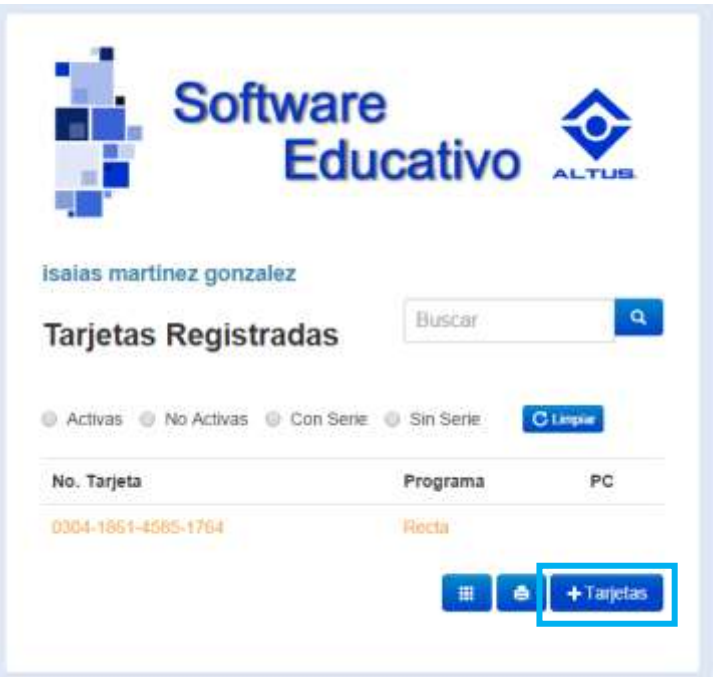

Escribe el **Número de la tarjeta**, la **Clave impresa** y haz clic en **Validar**.

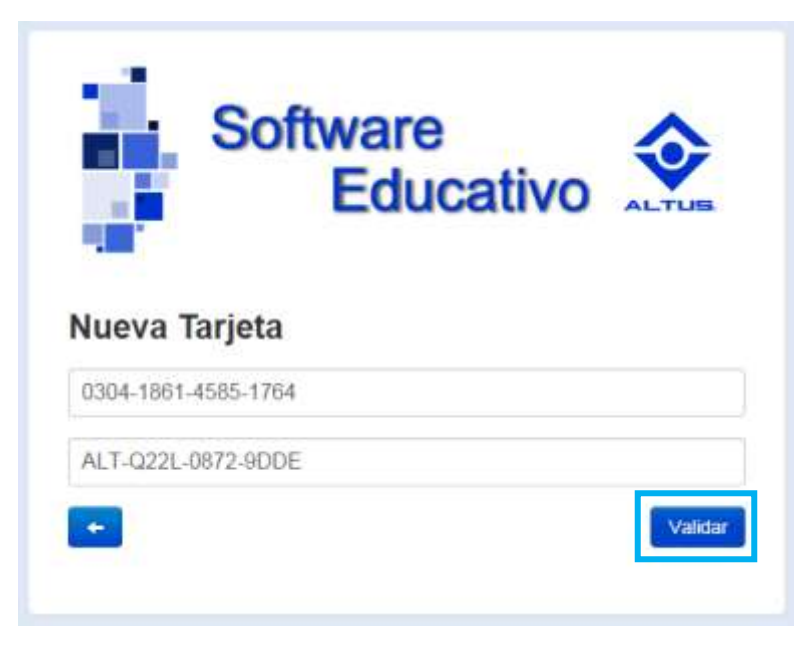

Obtén el número de serie o descarga el software para instalarlo.

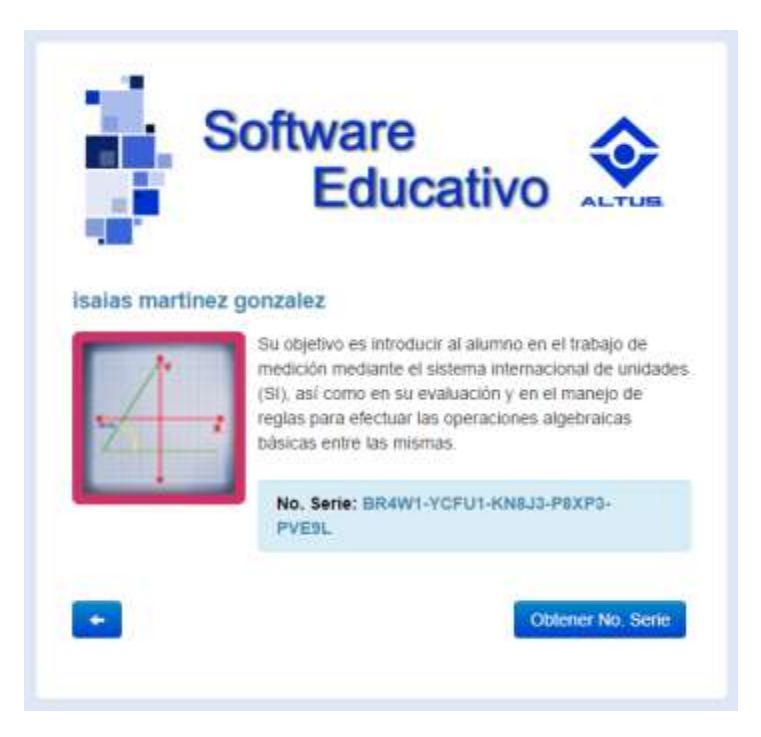

Para consultar el número de serie de un paquete, en la ventana **Tarjetas registradas**, haz clic en el número de tarjeta que desees.

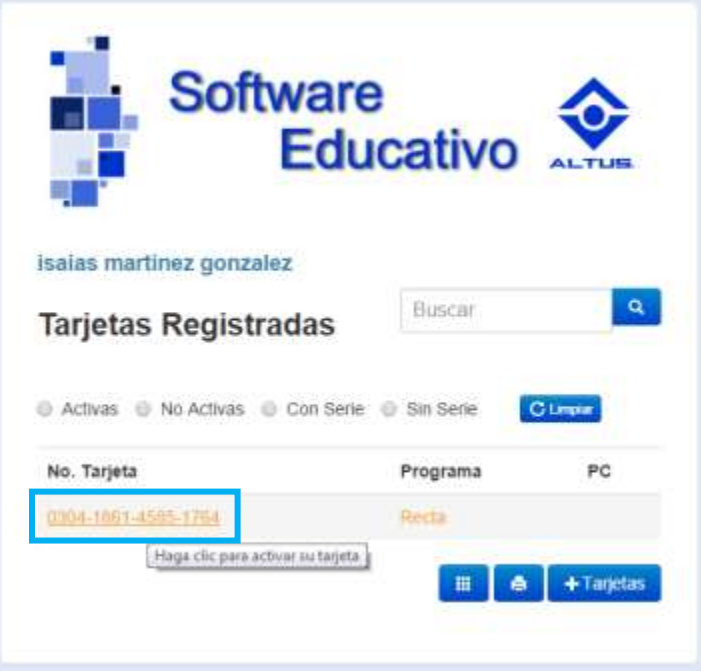

Usa las opciones del buscador y filtros para encontrar tus tarjetas registradas.

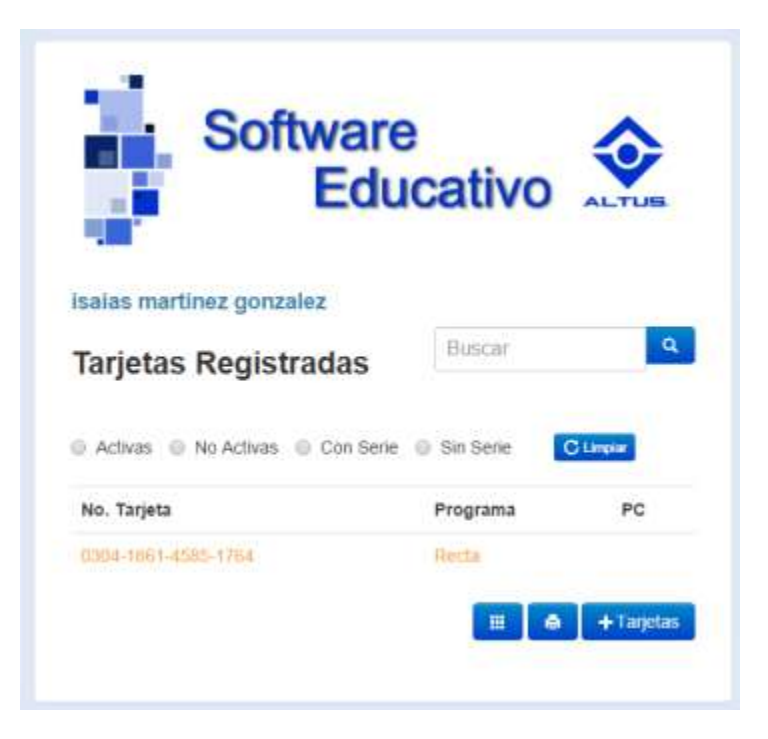

#### <span id="page-13-0"></span>**Activación del software**

Para la activación del software es necesario que tengas a la mano el **Número de serie** del mismo, recuerda que lo encontrarás en la página web, en la pantalla principal del paquete.

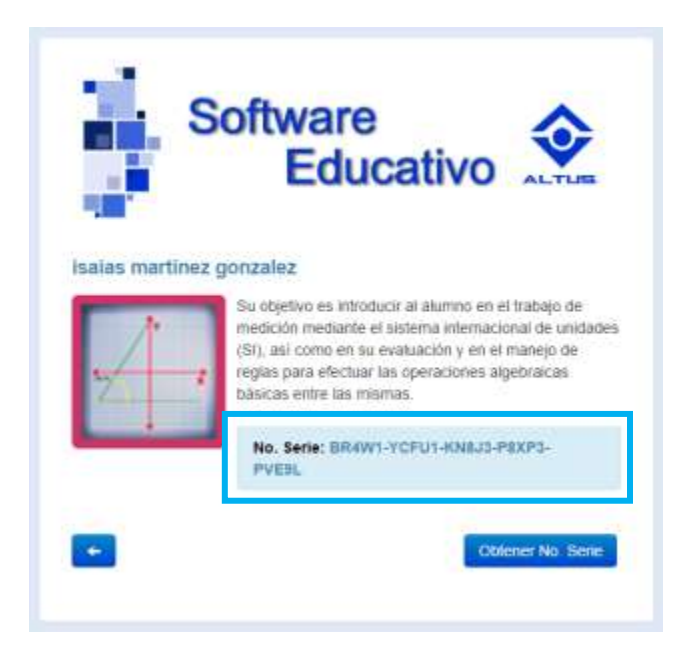

También lo puedes encontrar en la ventana de *Tarjetas registradas*, haz clic en el botón **Imprimir** registro de tarjetas.

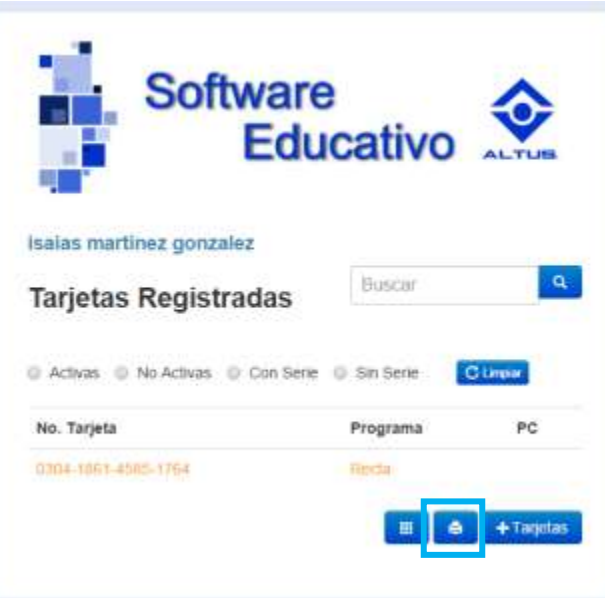

En la hoja que se muestra, se encuentra tu información personal, así como un listado de las tarjetas registradas y sus números de serie.

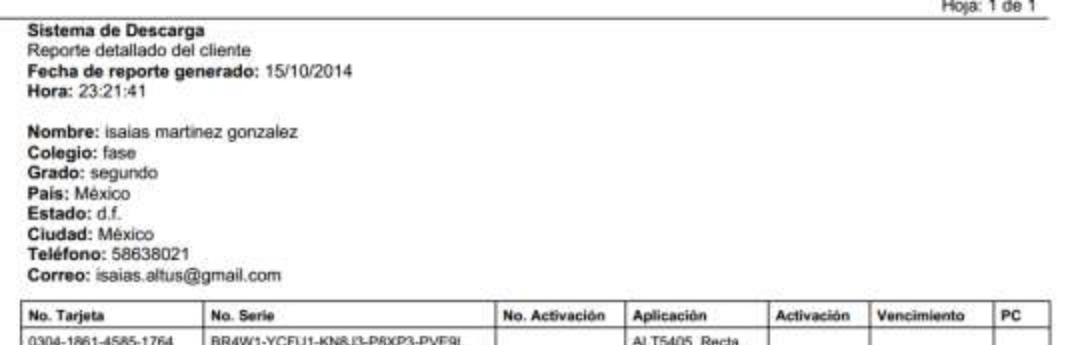

Otra forma de encontrarlo es consultando el correo electrónico (debe ser el mismo que proporcionaste al momento de registrarte) y buscar el correo **descargadgeta@altus.mx**, con el asunto: **Envío de Clave**.

El número de serie está compuesto por 25 caracteres alfanuméricos.

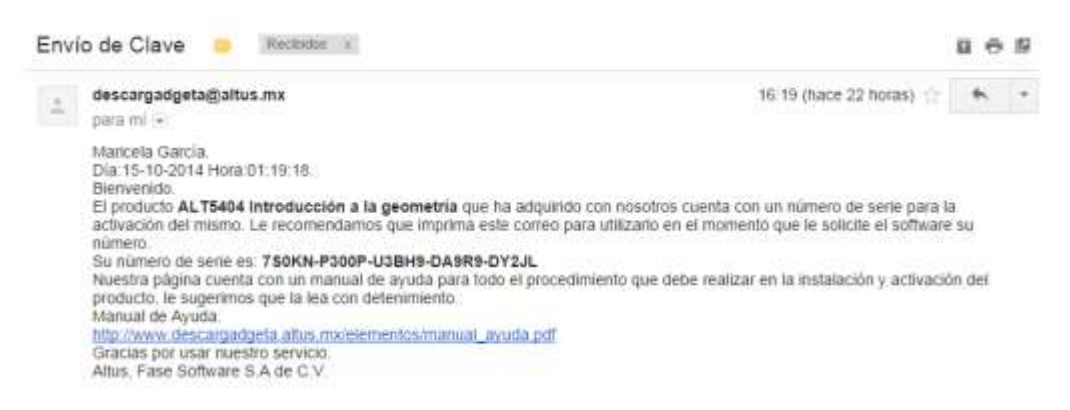

**Advertencia:** El correo es enviado por el sistema en el momento que haces clic en el botón **Obtener No. Serie**, si no encuentras el correo en la bandeja de entrada, revisa el correo no deseado.

Para realizar la activación del software, haz clic en el botón **Iniciar**, después haz clic en **Todos los programas**, localiza la leyenda **Altus**, **Nombre del programa**. Haz clic en él.

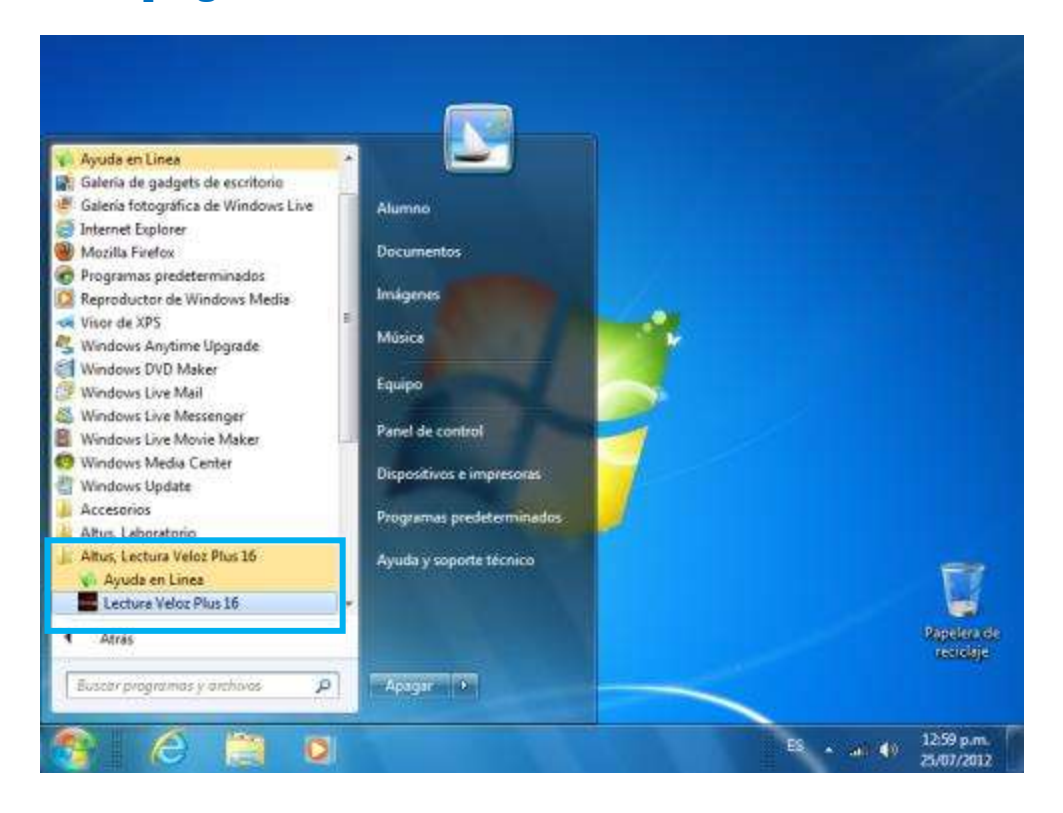

A continuación, se muestra el Asistente para la activación, haz clic en **Activar la licencia** para continuar.

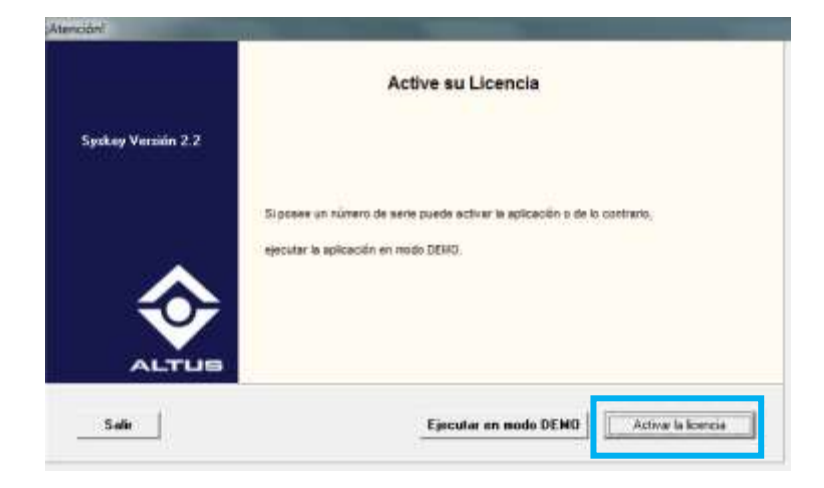

#### <span id="page-16-0"></span>**Activar licencia por internet**

Antes de realizar la activación vía internet o **Registro automático**, verifica la conexión a internet del equipo donde instalaste el software.

En la pestaña **Iniciar Sesión**, escribe tu **correo** y **contraseña** (password), estás deben ser las mismas que proporcionaste al momento del registro en la página web **www.descargadgeta.altus.mx**, escribe tu nombre en el campo **Nombre de PC**. Haz clic en **Iniciar Sesión** para continuar.

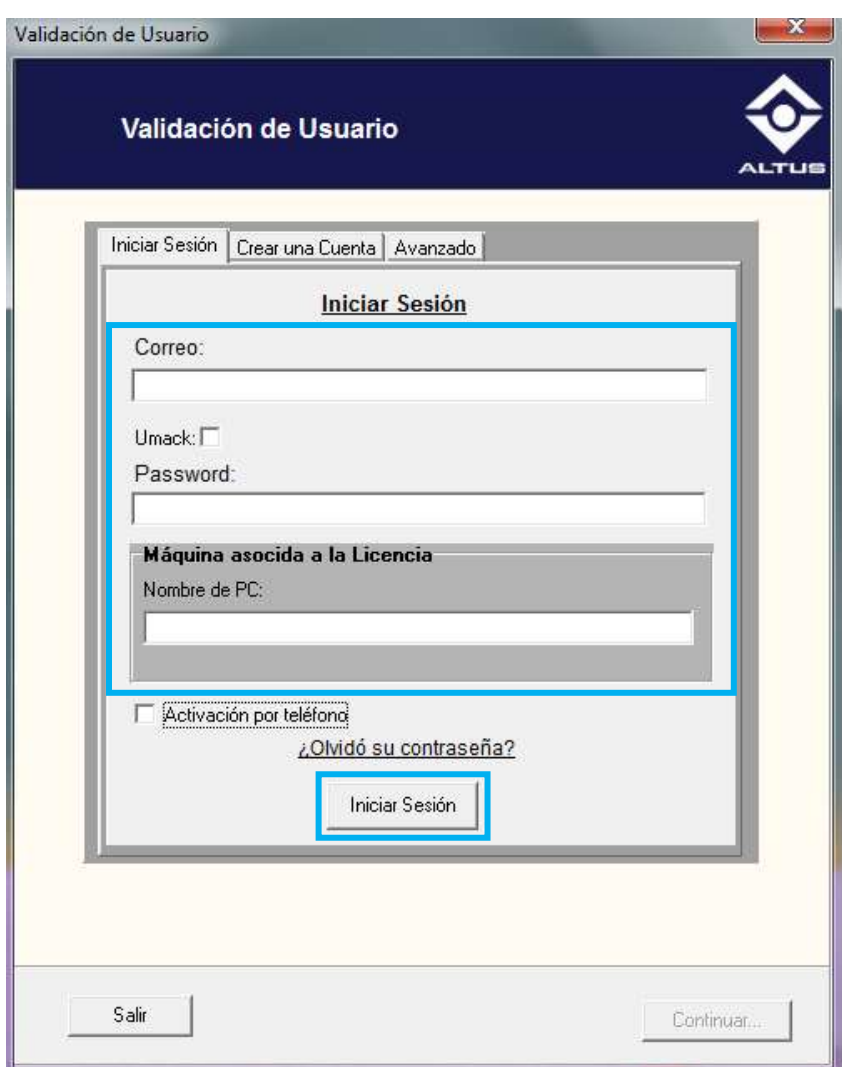

En la ventana **Ingrese Número de Serie**, debes escribir el número de serie que se muestra en la ventana principal del software, en la ventana de Imprimir tarjetas o bien en tu correo electrónico, haz clic en **Continuar**.

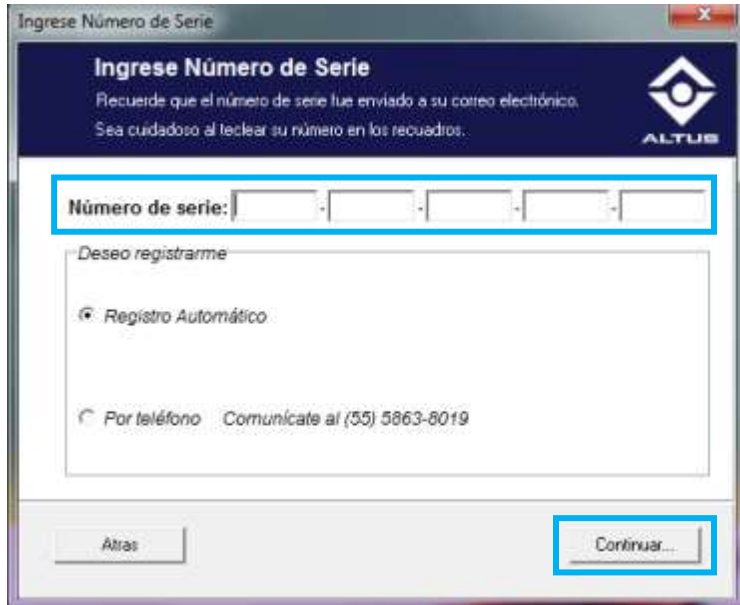

En la ventana **Activando licencia**, indica que se ha activado el software con éxito, haz clic en **Terminar**.

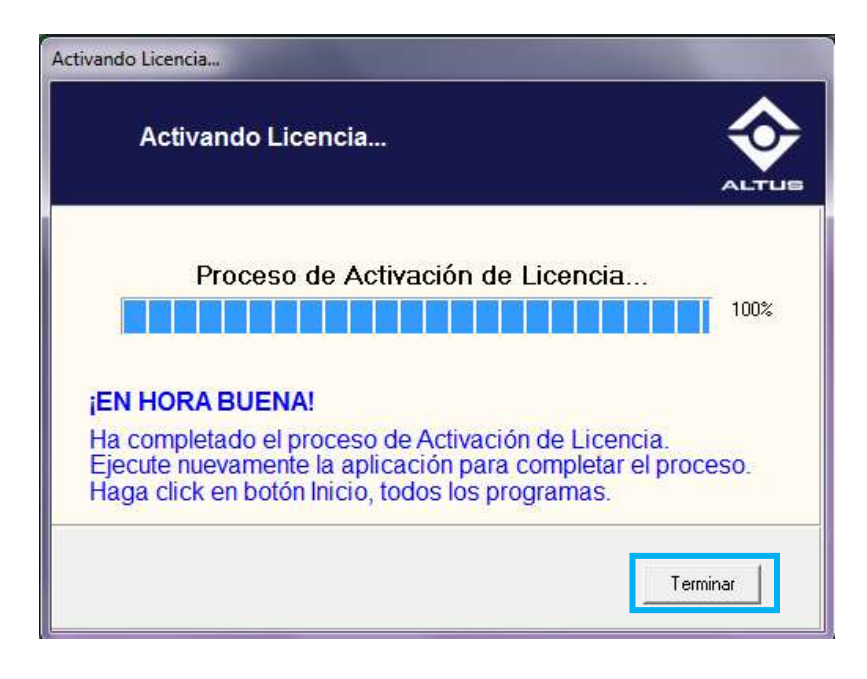

#### <span id="page-18-0"></span>**Activar licencia por teléfono**

Para activar tu producto vía telefónica se recomienda que tu computadora se encuentre cerca de la línea telefónica y que cuentes con tu Número de serie, ya que la operadora lo solicitará.

En la ventana **Validación de Usuario**, activa la casilla **"Para activaciones no automáticas"** y haz clic en **Continuar**.

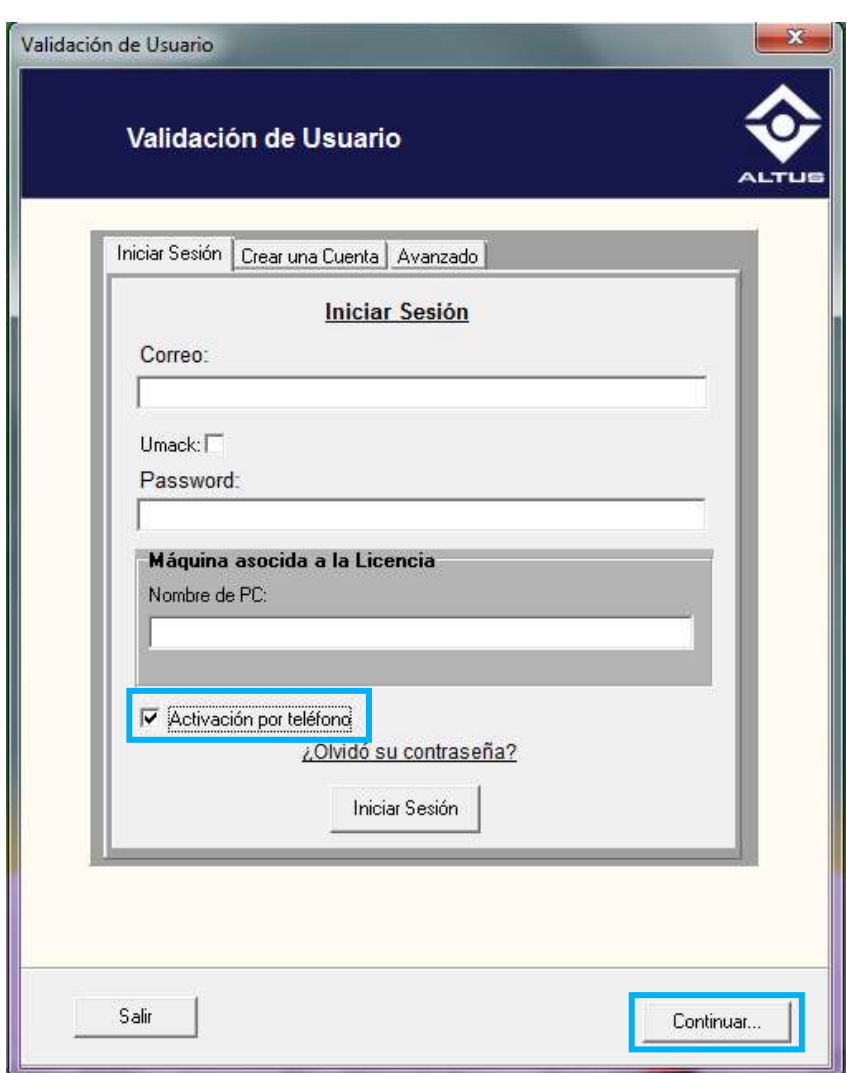

Una vez que te encuentres en la ventana *Ingrese Número de Serie,* escribe el **Número de serie** que se te otorgó.

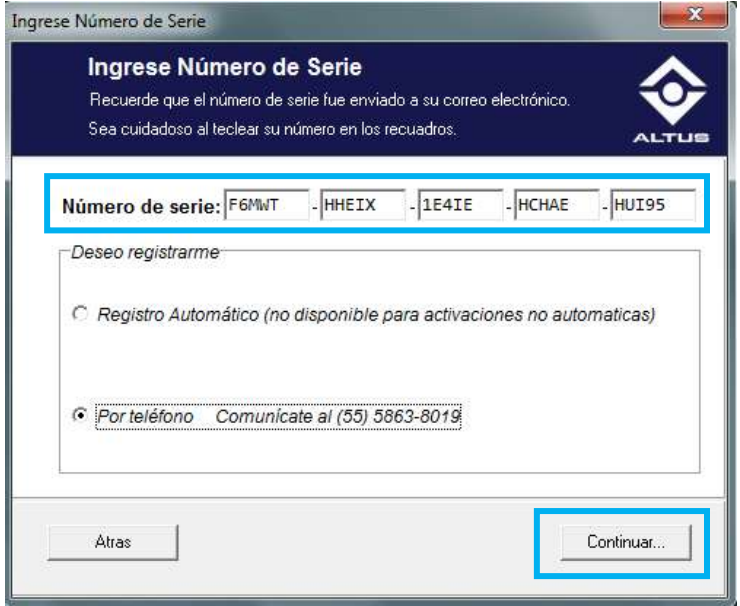

Dicta el **Número de serie** que se te proporcionó a la operadora. El número está compuesto por 5 campos que contienen 5 caracteres entre números y letras. Haz clic en **Continuar**.

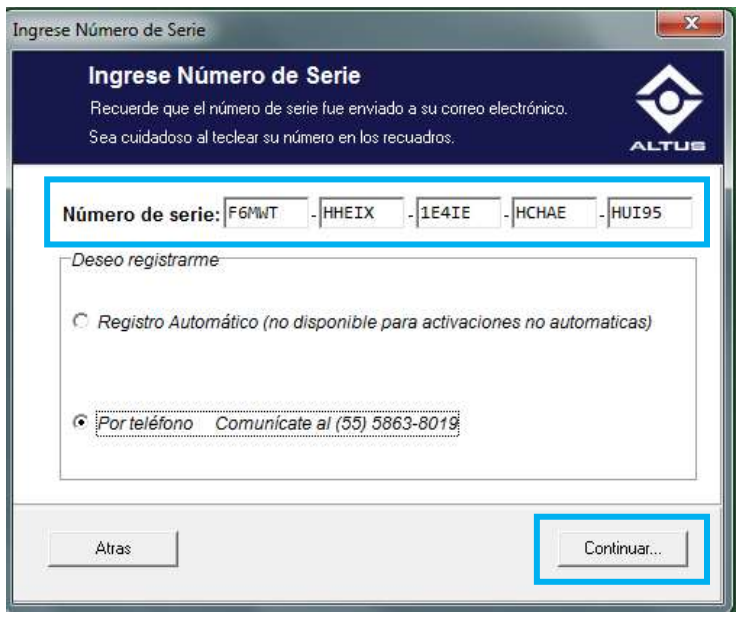

Proporciona el **Número generado** a la operadora, este se muestra en la parte inferior del **Número de serie**. Haz clic en **Continuar**.

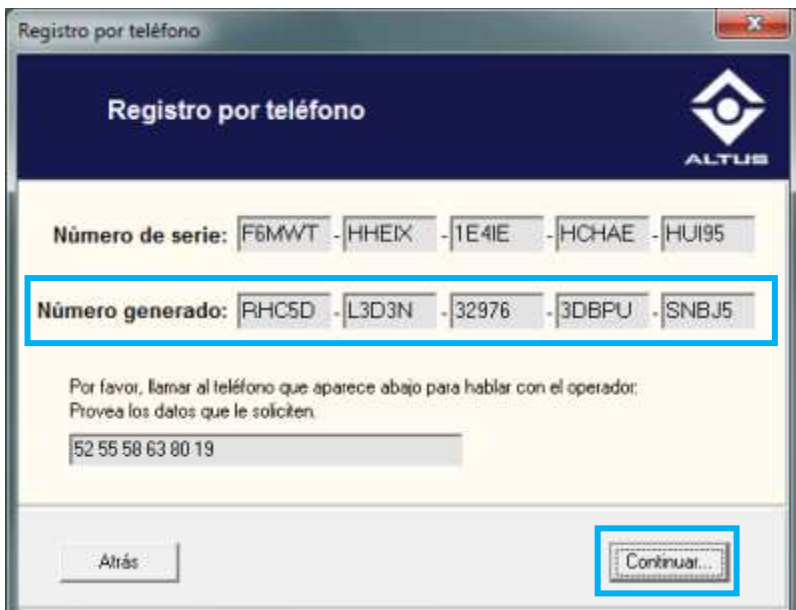

La operadora te dará una **Número de activación**, escríbelo y haz clic en **Activar**.

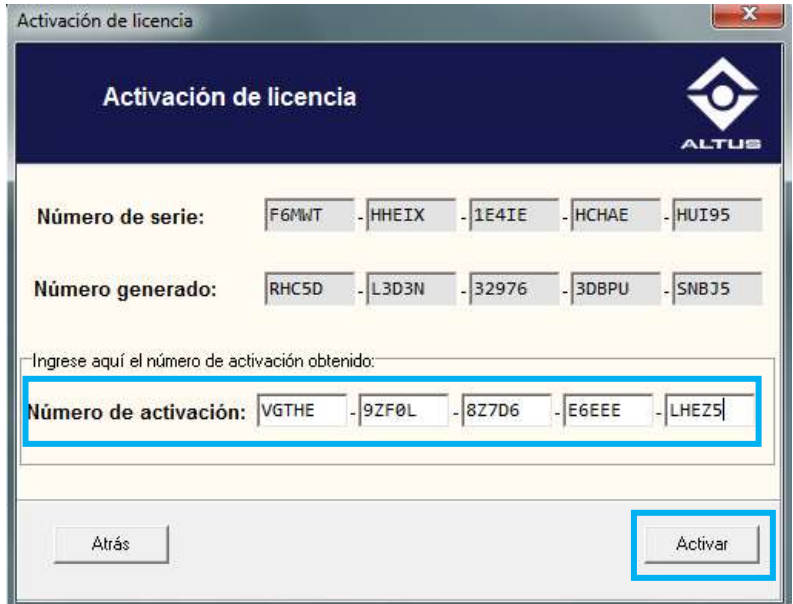

En la ventana **Activando licencia**, indica que se ha activado el software, haz clic en **Terminar**.

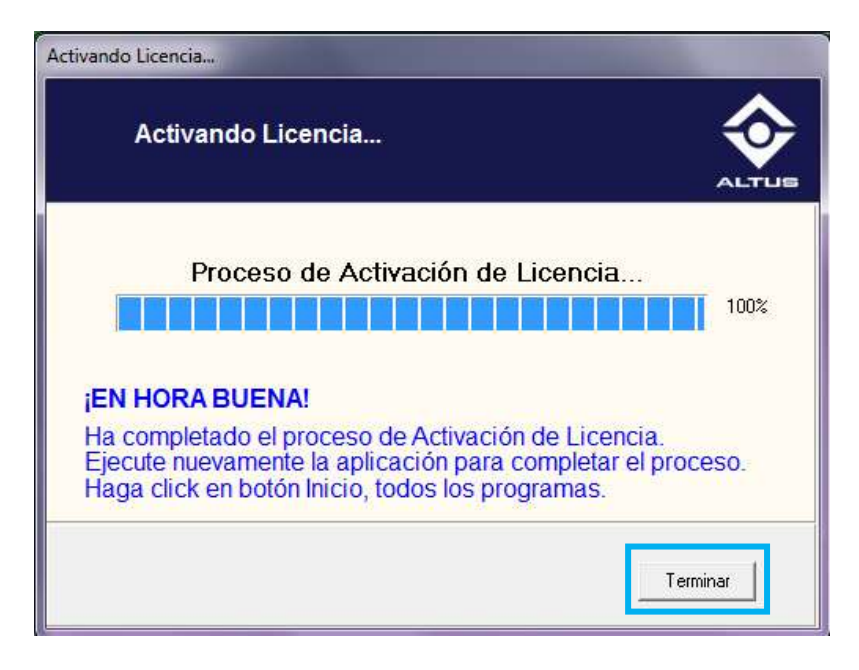

Para tener acceso al programa instalado, haz clic en el botón **Iniciar**, después haz clic en **Todos los programas**, localiza la leyenda **Altus**, **Nombre del programa**. Haz clic en él.

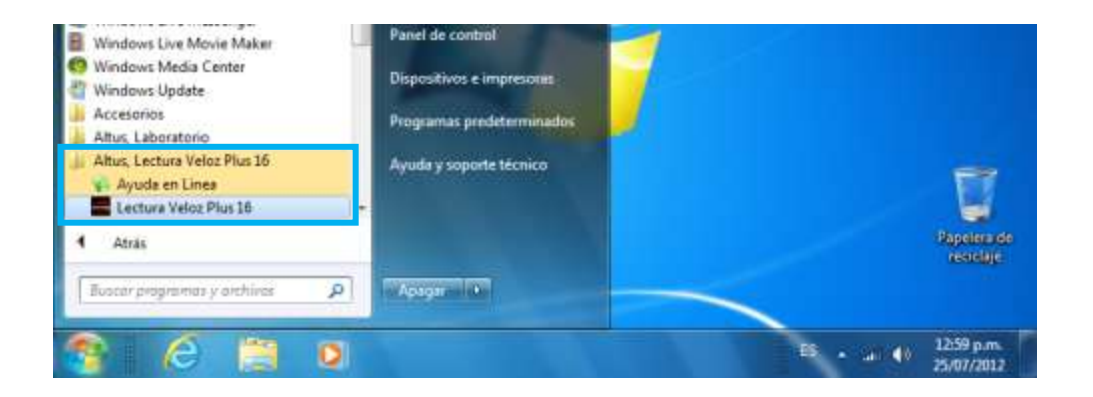

<span id="page-22-0"></span>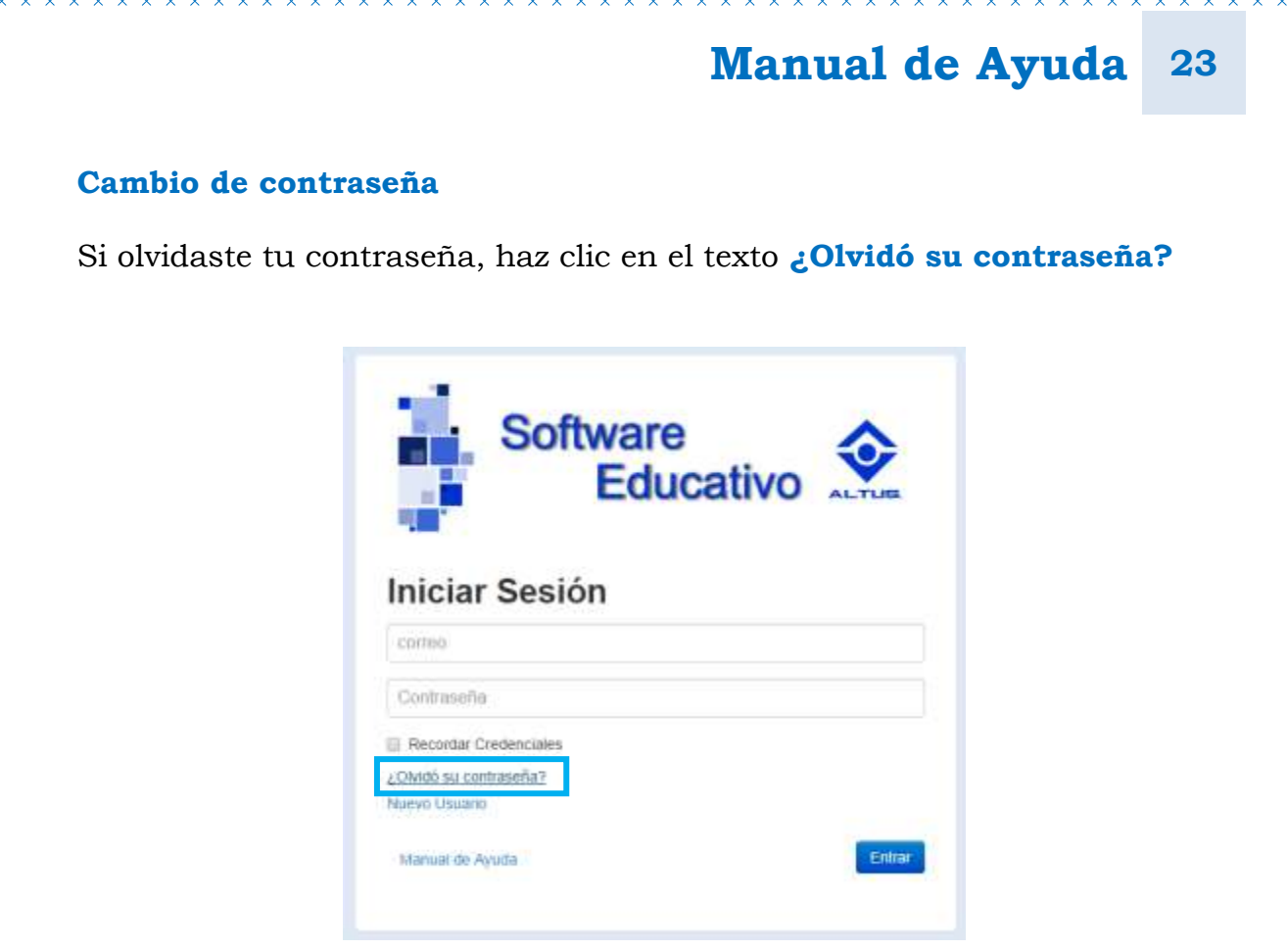

En la ventana **Recuperar Contraseña**, escribe el correo que proporcionaste en el registro y haz clic en **Enviar**.

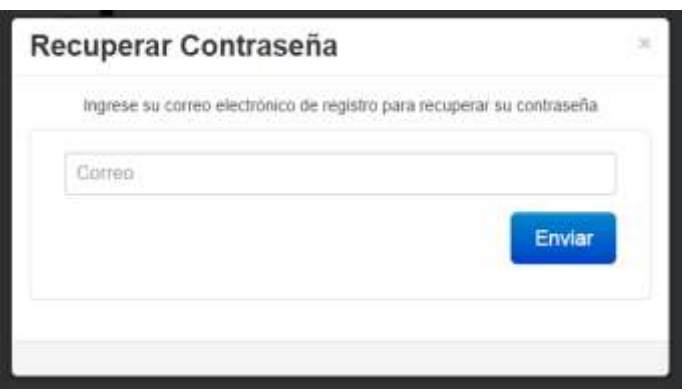

La contraseña fue enviada a tu correo.

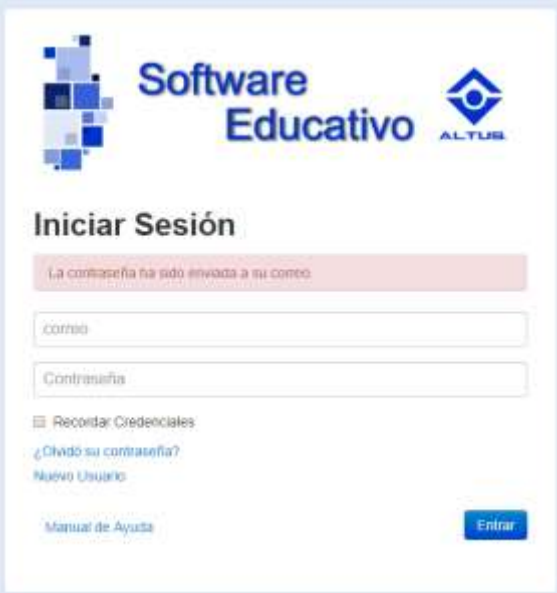

Revisa tu correo con el asunto: **Envío de Contraseña**, en éste se muestra la nueva contraseña para que puedas accesar a la página web.

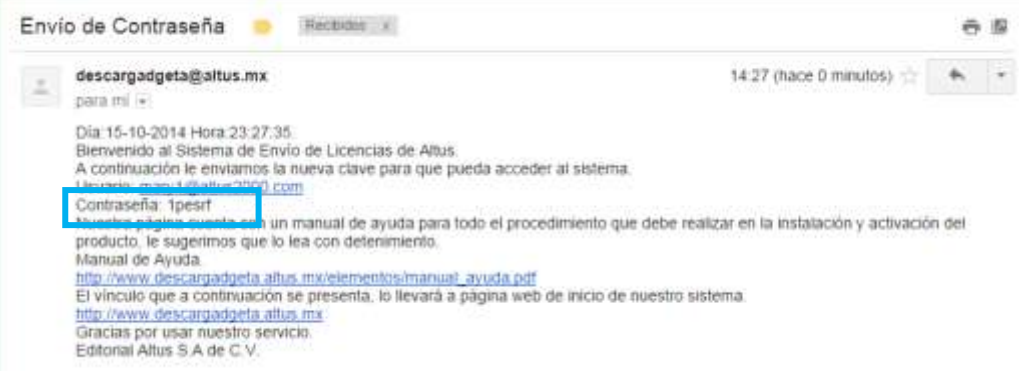